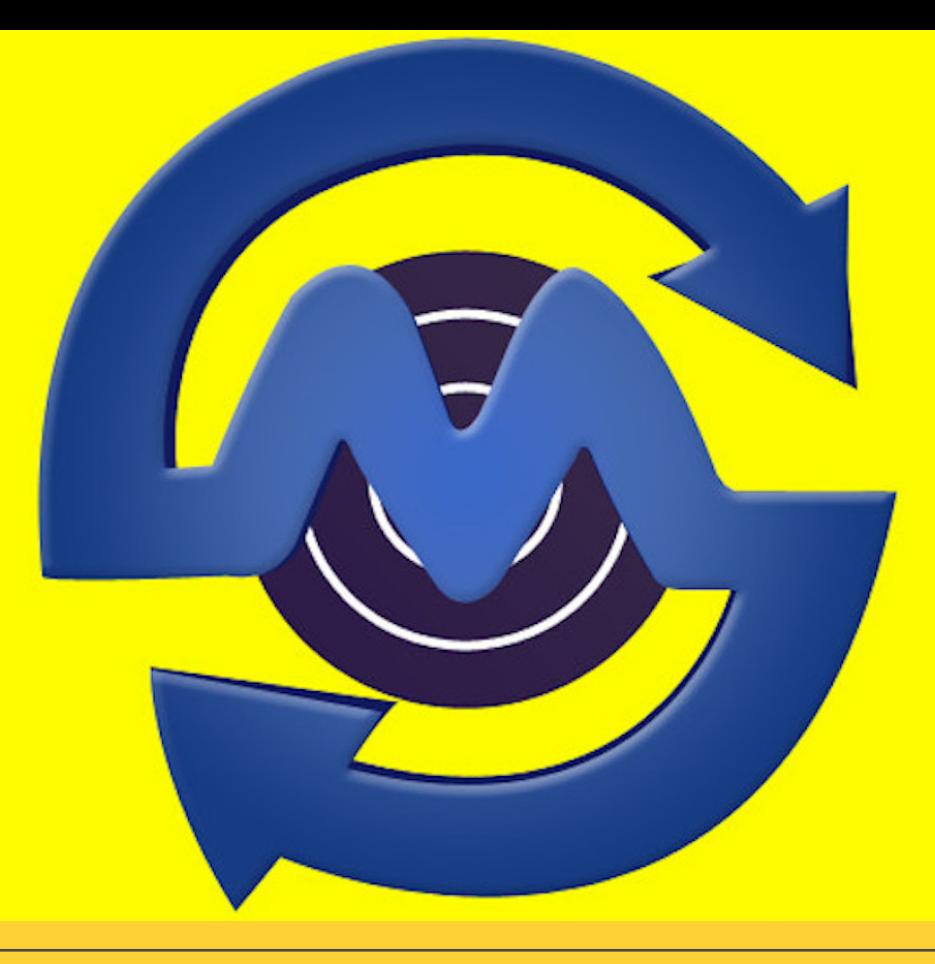

**CUSTOM UPLOAD** 

## Personalised **SMS**

Send Personalised SMS using Bulk SMS Custom Upload

# Table of Contents

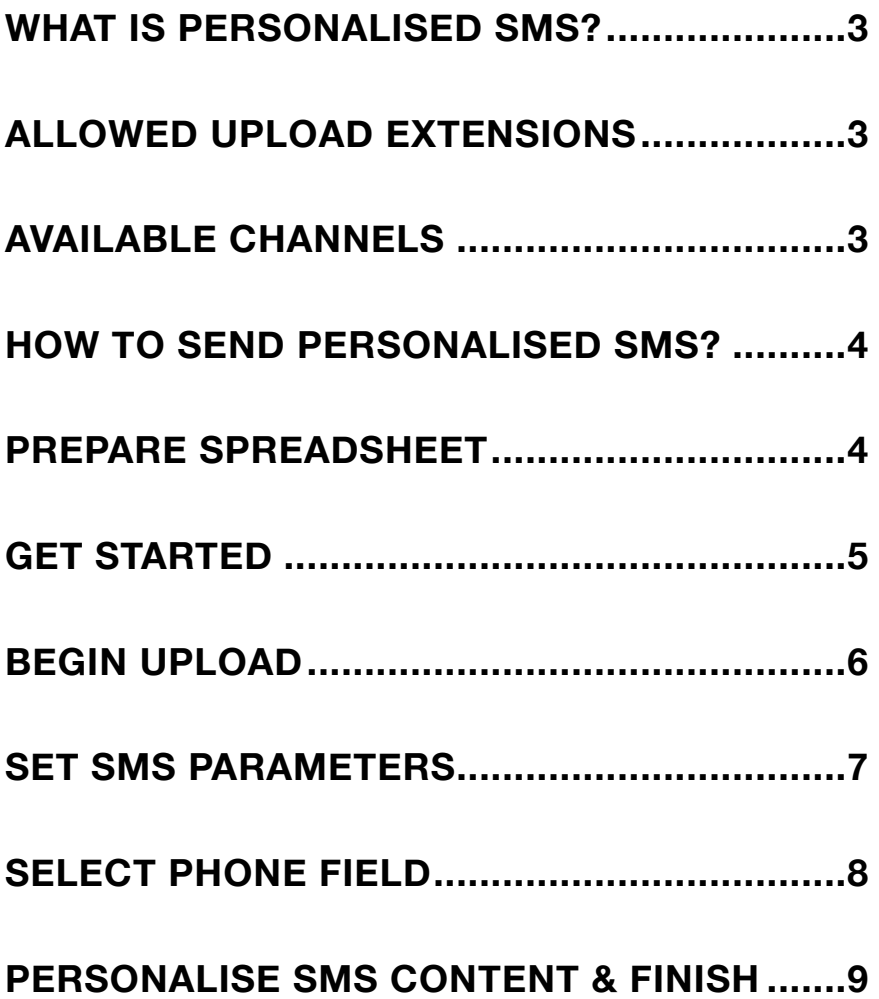

## <span id="page-2-0"></span>**What is Personalised SMS?**

Personalised SMS is a feature through which you can personalise your text messages with in a xls/csv file and upload in huge numbers. You can add variables in multiple columns and you can replace the variables dynamically for each contact number. Below we have explained, how you could send custom upload bulk SMS.

## <span id="page-2-1"></span>**Allowed Upload Extensions**

- \* CSV
- XLS
- XLSX

## <span id="page-2-2"></span>**Available Channels**

- \* API
- UI

## <span id="page-3-0"></span>**How to Send Personalised SMS?**

#### <span id="page-3-1"></span>**Prepare Spreadsheet**

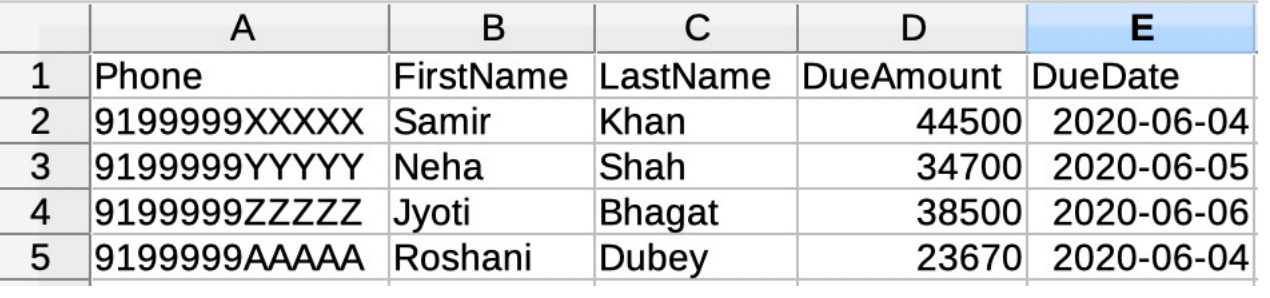

Prepare your spreadsheet with all columns which you want to replace the variable with. Save your Phone in Column A and add subsequent variables in the other columns as shown in the screenshot.

#### <span id="page-4-0"></span>**Get Started**

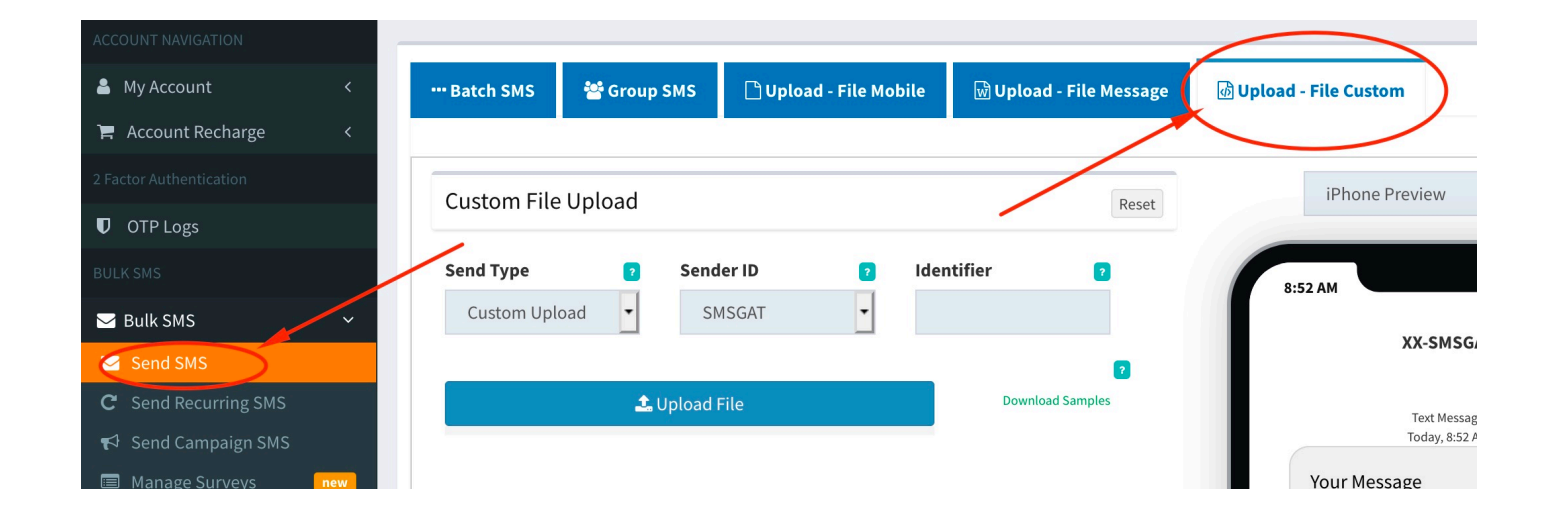

Login into your account and go to Send SMS Menu from left sidebar, once the page opens, on the top right, Click on Upload - File Custom.

#### <span id="page-5-0"></span>**Begin Upload**

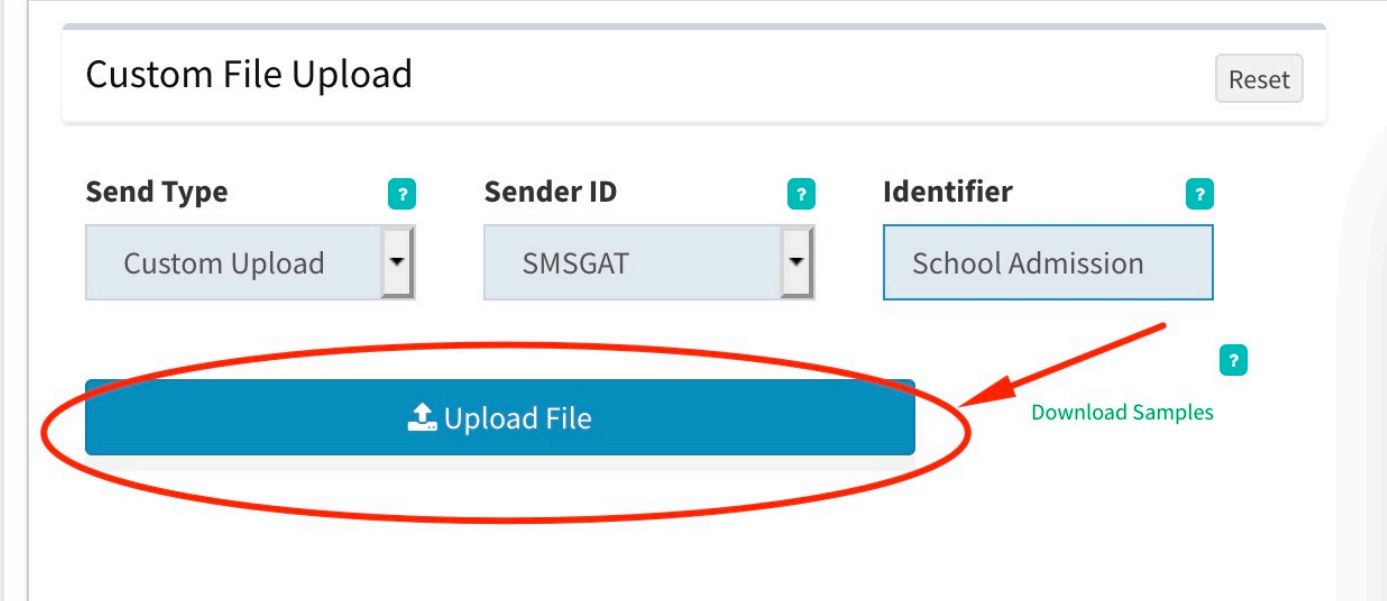

Select your preferred sender id. Enter your campaign title in Identifier field. Click on Upload File button. Select your prepared spreadsheet from your local system.

#### <span id="page-6-0"></span>**Set SMS Parameters**

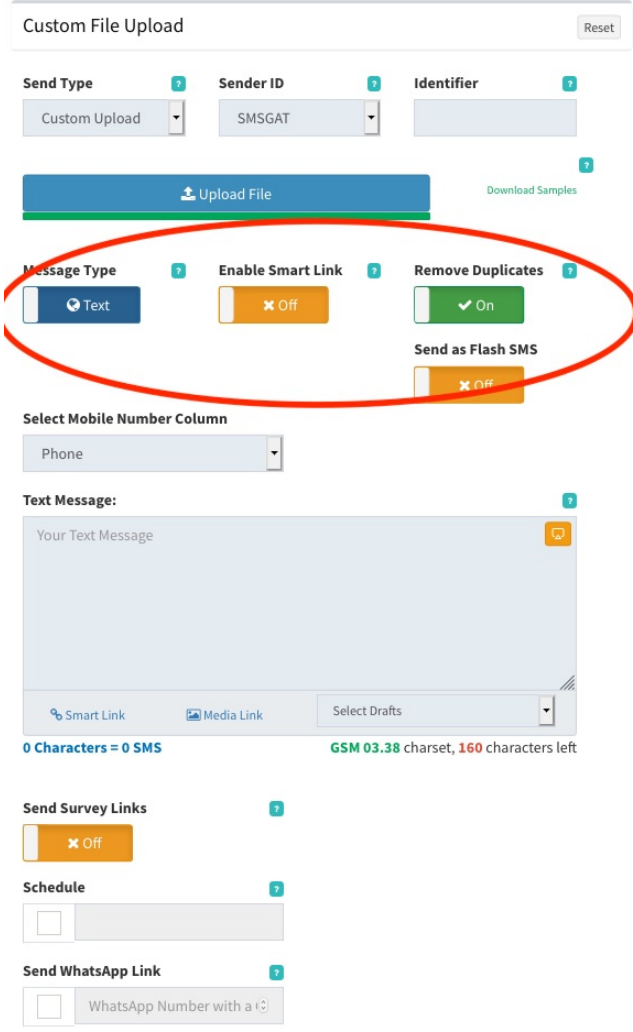

Once file upload successfully, the page will be displayed with other SMS parameters, set SMS parameters such as Message Type, Enable Smart Link, Remove Duplicates, Send as Flash SMS, Send Survey Links, Schedule, etc as per your requirement.

#### <span id="page-7-0"></span>**Select Phone Field**

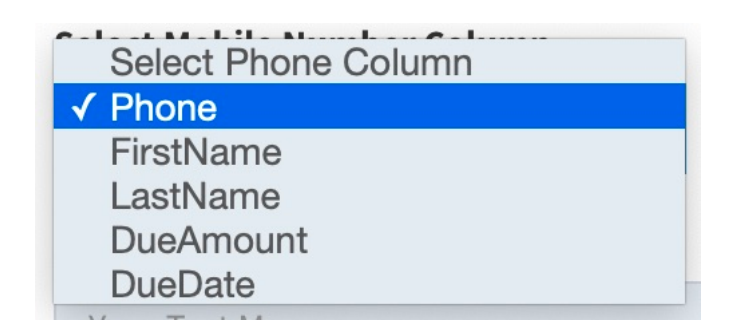

This is very important for the file to process properly. You need to select the phone field from the drop-down of Select Mobile Number Column which are listed in all your column names mentioned.

#### <span id="page-8-0"></span>**Personalise SMS Content & Finish**

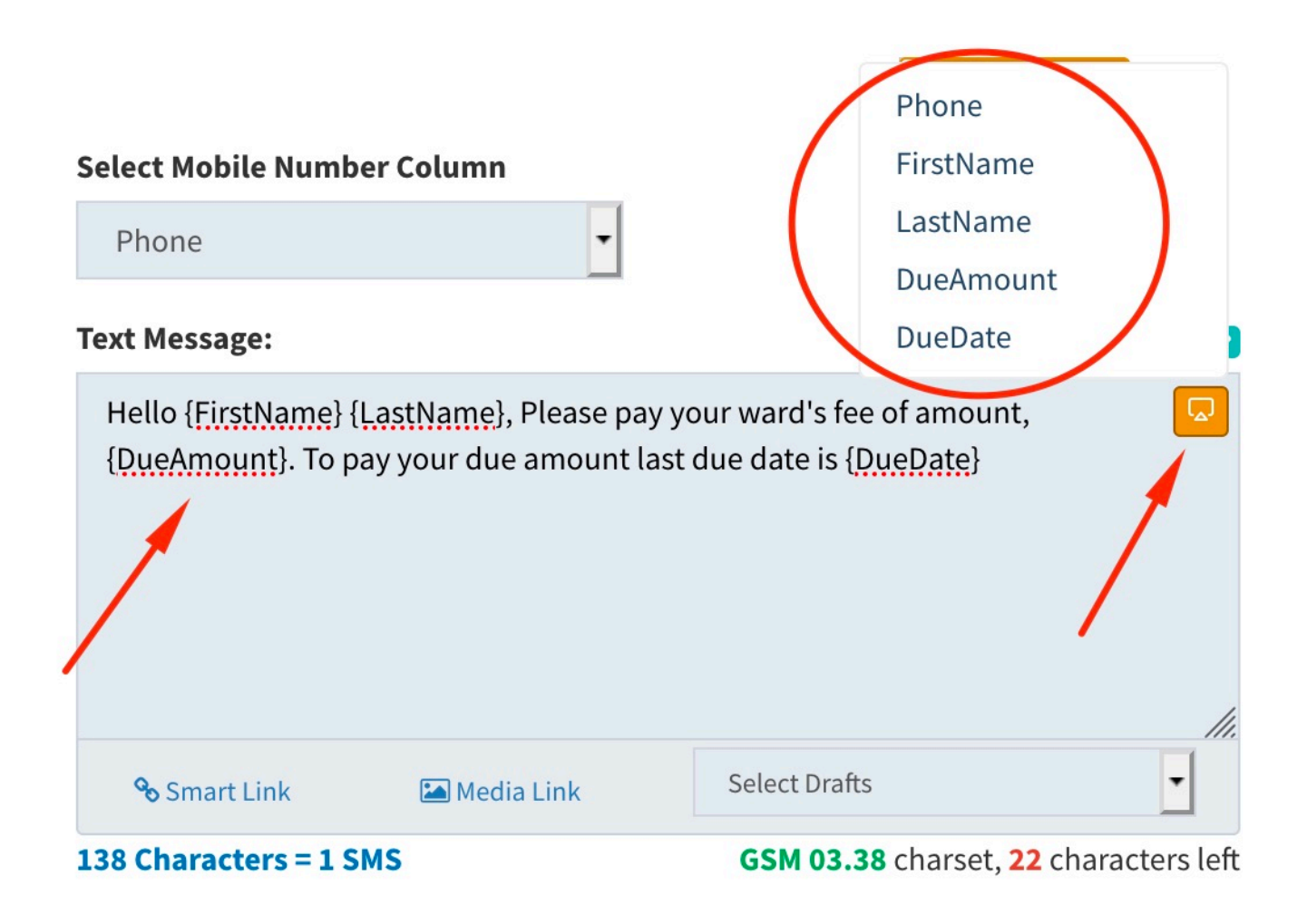

Now, it's time to personalise your SMS content. Enter your SMS content as required where ever you are required to add column variable, click on the which shows in the SMS content box. View the screenshot for example. Once done, click on Send SMS button to process your Personalise SMS.